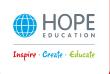

# 10MP USB/Wi-Fi Visualiser Models

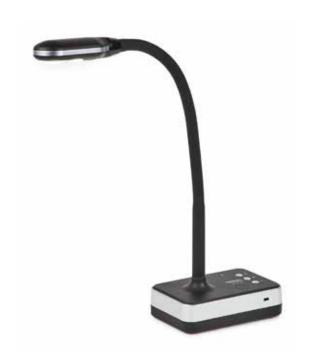

The home of inspirational and innovative resources for **Primary** & **Early Years** 

## Disclaimer

Thank you for choosing our 10MP USB/Wi-Fi Visualiser. Please read this manual carefully before use. The information contained in this document is subject to change without notice.

#### Notice:

- Please don't leave the equipment under the sun or close to any hot objects.
- 2. If the scanner needs to be cleaned, please first clean it with a neutral detergent using a wet cloth before drying with a clean, dry cloth. Please do not try to clean with volatile solvents such as paint thinner, white spirit, etc. and do not submerge the scanner in water.
- 3. Do not store the scanner in humid or dusty locations. Safe working environment conditions are:

Temperature: 0C-40C(32F-104F)

Humidity: 30%-85% (No condensation)

- 4. Please be careful of the head of scanner when you use it.
- 5. Please don't stare at the LED light closely, it may hurt your eyes.

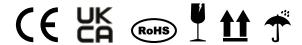

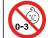

WARNING!

Choking hazard - small parts not suitable for children under 3 years.

This product contains magnets. Seek medical attention if swallowed.

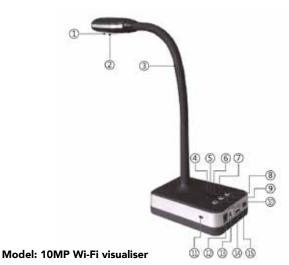

- (I) Camera Lens
- (2) LED light
- (3) Flexible goose neck
- (4) Wi-Fi Indicator Light: Green for power on and Red for Wi-Fi mode
- (5) Mode Light: Green for USB mode and Red for Wi-Fi mode
- (6) Power Indicator Light: Red for low battery, Orange for under 50%, and Green for full power
- (7) Microphone
- (8) Light Control Button: 3 levels of brightness
- (9) Microphone on/off button
- (10) Auto Focus button
- (11) Anti-theft Lock
- (12) Power adaptor Connection
- (13) USB 2.0 port
- (14) HDMI Extended port
- (15) Power Switch

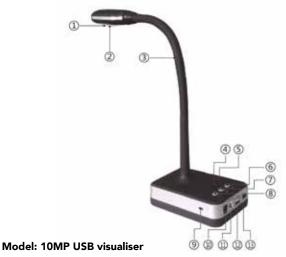

- (I) Camera Lens
- (2) LED light
- (3) Flexible goose neck
- (4) Power Indicator Light: Red for low battery, Orange for under 50%, and Green for full power
- (5) Microphone
- (6) Light Control Button: 3 levels of brightness
- (7) Microphone on/off button
- (8) Auto Focus button
- (9) Anti-theft Lock
- (10) Power adaptor Connection
- (11) USB 2.0 port
- (12) USB Extended port
- (13) Power Switch

### System connection diagram

#### Online mode system diagram

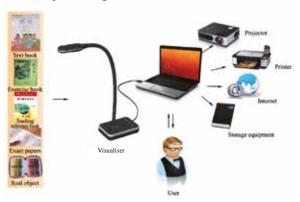

Note: Open the device, connect the power supply and USB cable to PC. Then open software which will then go into preview mode.

Note: You can use the visualiser with Zoom and Google Hangouts but you will need to change the settings as follows.

#### Zoom

Please connect via supplied USB cable and switch on first before opening Zoom app. Once opened rather than selecting "Join with the Computers Audio" option select "Test Speaker and Microphone" option.

### **Google Meet**

Please connect via supplied USB cable and switch on first before opening Google Meet app. Once opened go into settings and change Audio settings by selecting USB PNP Device from the drop down menu, then go into Video settings and select USB PNP Device from the drop down menu.

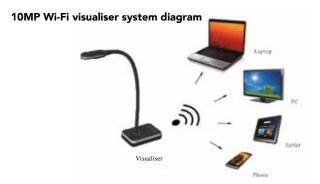

Note: Check device isn't connected via USB cable, then connect power cable and power on. The software will automatically check for devices.

#### How to connect with Wi-Fi?

1. Download Eloam Wi-Fi APP from the App Store

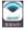

2. To connect your visualiser via Wi-Fi, please use the following instructions Settings > WiFi > Eloam > Open Eloam Wi-Fi App

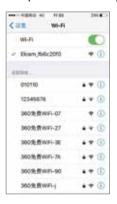

3. Open the Eloam Wi-Fi App, then either scan document or take a picture or video via the App on your device.

### **Product specification**

| No. | Spec.          |      | USB                                           | Wi-Fi                                         |
|-----|----------------|------|-----------------------------------------------|-----------------------------------------------|
| 1   | Reso.          | Main | 10MP 3648*2736                                | 10MP 3648*2736                                |
| 2   | Working mode   |      | Support online                                | Support online & Wi-Fi<br>mode                |
| 3   | Scan range     |      | Doc, book, card,<br>passport, 3D object, etc. | Doc, book, card,<br>passport, 3D object, etc. |
| 4   | Scanning size  |      | A3                                            | A3                                            |
| 5   | Scanning speed |      | 15                                            | 15                                            |
| 6   | Focus mode     |      | Auto focus                                    | Auto focus                                    |
| 7   | Frame rate     |      | 30Fps                                         | 40Fps                                         |
| 8   | lmage colour   |      | 24 bits                                       | 24 bits                                       |
| 9   | Image control  |      | Brightness, Exposure,<br>Saturation, Contrast | Brightness, Exposure,<br>Saturation, Contrast |
| 10  | Image format   |      | JPG, BMP, TIF, PNG                            | JPG, BMP, TIF, PNG                            |
| 11  | Video format   |      | AVI, WMV                                      | AVI, WMV                                      |
| 12  | Sensor         |      | CMOS                                          | CMOS                                          |
| 13  | Light source   |      | Natural light, LED light                      | Natural light, LED light                      |
| 14  | Driver         |      | Driverless                                    | Driverless                                    |
| 15  | міс            |      | Optional                                      | Optional                                      |
| 16  | Port           |      | USB2.0, USB Extension                         | USB2.0, USB Extension                         |
| 17  | Remote control |      | Not supported                                 | Not supported                                 |
| 18  | Power          |      | USB 5V                                        | USB 5V                                        |

## **Software Installation**

#### System requirements

#### Windows:

- Windows/Intel Compatible Personal Computer
- 1.0 Ghz Pentium Minimum
- CD-ROM Drive
- 512MB RAM or above
- USB 2.0 Port
- Microsoft Windows XP/Windows Vista/Windows 7/Windows 8/ Windows 10

\*Higher requirements might be needed when scanning or editing a large quantity of image data. The system requirements here are only a guideline. For best results, it is recommended to have a large memory and fast processor.

#### Software installation

Before installation, please temporarily close any anti-virus software, and connect the visualiser to a computer via USB cable, then insert the software CD-ROM to install.

### Software installation steps

Step 1: Copy the software from the CD to your computer,

Step 2: Install the software in the computer.

# **Trouble Shooting**

| No. | Designation                                   | Description                                                                                               | Solution                                                                                                    |
|-----|-----------------------------------------------|----------------------------------------------------------------------------------------------------|----------------------------------------------------------------------------------------------------|
| 1   | "Offline<br>mode"<br>appears black<br>screen. | Equipment through the VGA, CVBS cable connect to projector or TV, appears black screen.                   | Check if the VGA, CVBS, power supply are connected correctly, Shut off the power and open again;     Default to VGA output,no need to press "Presenter/PC" button, directly enter into preview mode.                       |
| 2   | "Online mode"<br>appears black<br>screen.     | Equipment connect to computer via a USB cable, Open the software and no image shown.                      | Check if USB cable and power cable are connected correctly;     Default to USB output,no need to press "Presenter/PC" button, directly enter into preview mode.                                                            |
| 3   | The remote failure or ineffective             | Remote control connected to<br>the equipment. Operate the<br>remote control, equipment<br>has no reaction | For the first time using, remove the battery insulating film (white), make remote control power on;     Remote control don't point to the device's infrared receiver;     Equipment power supply is off or out of battery. |
| 4   | Indicator light is not on                     | When equipment connects to PC according to the manual, Indicator light is not on.                         | Making sure PC is working;     Check USB cable, re-plug USB cable;     Check USB interface of PC, change to another USB interface or change a computer.                                                                    |
| 5   | LED is not<br>bright                          | When the equipment connects to computer according to the manual, led not bright.                          | 1.Check USB cable, re-plug USB cable; 2. Press LED button and recheck if operation correctly according to the manual.                                                                                                    |
| 6   | Starting<br>software error                    | Start the software, Pop-up error message box.                                                             | 1.Check USB cable, re-plug USB cable 2. Re-start PC or re-start software; 3. Uninstall the software, re-install it.                                                                                                    |

| No. | Designation                                             | Description                                                                           | Solution                                                                                                    |
|-----|---------------------------------------------------------|---------------------------------------------------------------------------------------|----------------------------------------------------------------------------------------------------|
| 7   | lmages uneven<br>and unclear                            | Shooting effect is not ideal, appear uneven color image, and not clear, partial dark. | Device with auto-exposure function, when open software, the video will have the process from black to light.     Insufficient light, to capture in light-filled environment;     Resolution too low, see details on <pre><pre><pre><pre><pre><pre></pre></pre></pre>     Check if the display mode is set to the correctly way (Color).</pre></pre></pre> |
| 8   | Images appear pixels noise                              | Pictures appear numerous small white point when scanning files.                       | Insufficient light, to capture in light-filled environment;     Change to the white background to canture.                                                                                                    |
| 9   | Image<br>distortion                                     | Pictures occur trapezoidal,<br>gram and deformed when<br>scanning files.              | Head shell is not open in place, shooting angle is not up to 90 degrees, start it again;     Z-Files does not lay flat, there is arch, angle, or literary itself with irregular shape.                                                                                                    |
| 10  | no marks<br>function or no<br>response after<br>marking | "Electronic whiteboard"<br>mode, no response after<br>marking.                        | Under "Electronic<br>whiteboard" mode, check;<br>whether if transparent<br>setting and color setting is<br>set correctly.                                                                                                    |

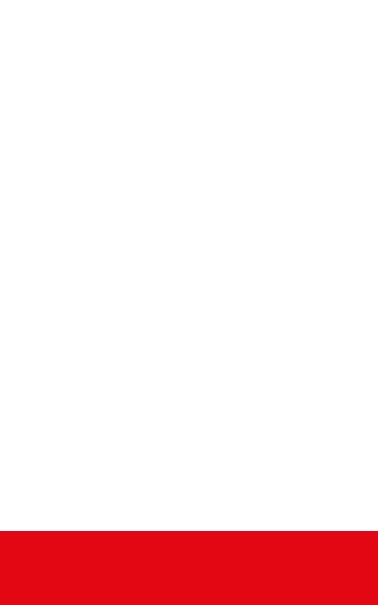